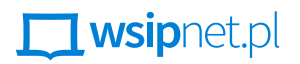

#### MAŁGORZATA GOŹDZIAK

# 2.1 Duszek w labiryncie

### DOWIESZ SIĘ, JAK

- wykorzystywać zdobyte do tej pory umiejętności do tworzenia gier,
- wybierać optymalne polecenia spośród dostępnych.

Kolejne cztery lekcje tego działu są poświęcone programowaniu w Scratchu gier komputerowych. Tym razem zrealizujesz projekt polegający na przeprowadzeniu duszka przez labirynt za pomocą klawiszy ze strzałkami.

#### **SCENA**

Duszek powinien poruszać się po labiryncie, który można przejść od startu do mety.

■ Wykorzystaj plik dostarczony przez nauczyciela lub przygotuj w edytorze grafiki planszę o wymiarach 480 px × 360 px złożoną z kwadratowych pól o boku 40 px w kolorach szarym (ściany), żółtym (ścieżka) i zielonym (wyjście). Plik zapisz w formacie SVG lub PNG.

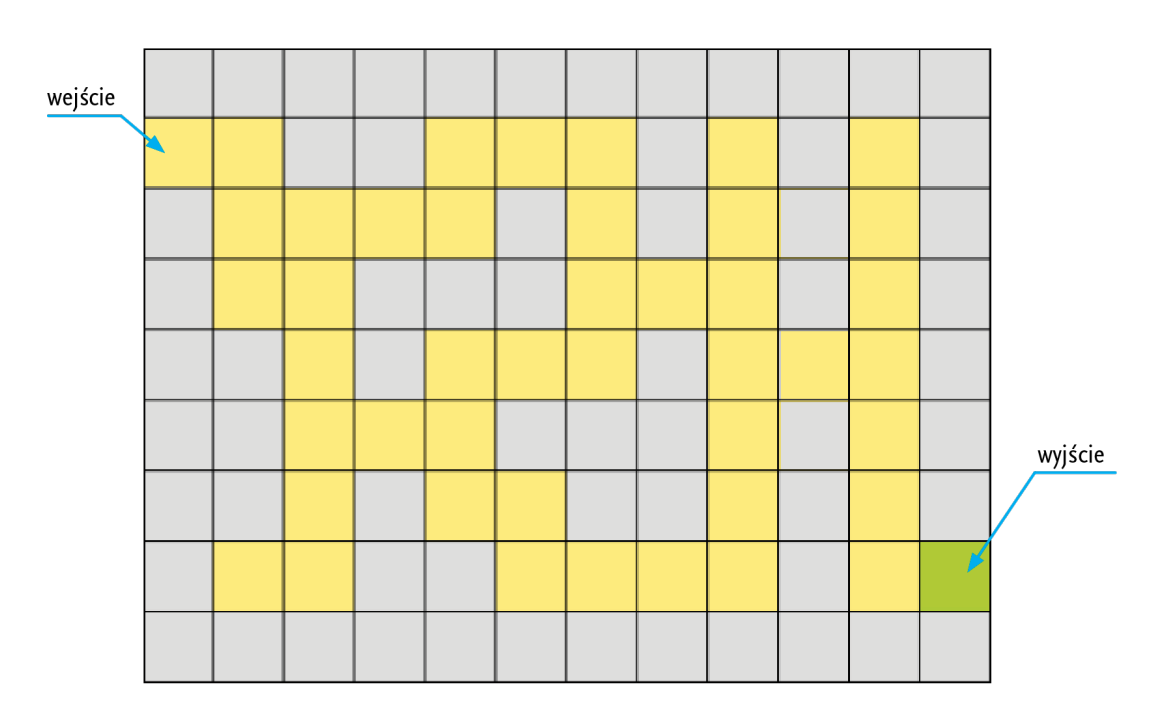

**Rys. 1.** Przykładowy labirynt

Uruchom program Scratch. Wstaw plik tła – wybierz opcję **Wybierz tło → Wczytaj tło**.

#### STEROWANIE DUSZKIEM

Teraz możesz się zająć oprogramowaniem duszka.

■ Usuń kota i wybierz z biblioteki innego duszka – takiego, którego postać jest widoczna w widoku od góry.

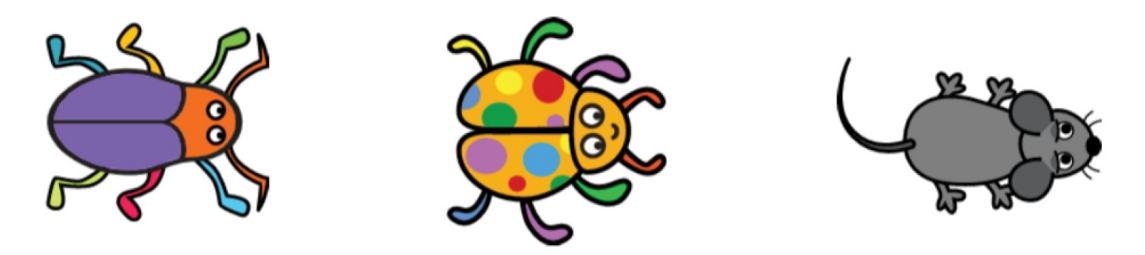

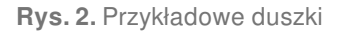

- Dopasuj wielkość wybranego duszka do rozmiaru kratki w polu **Rozmiar** wpisz odpowiednią wartość.
- Ułóż skrypt zielonej flagi, w którym ustalisz warunki początkowe duszka wstaw bloki odpowiedzialne za ustawienie początkowe duszka.
- Rozważ dostępne bloki z grupy **Ruch**. Blok **przesuń o (…) kroków** przesuwa duszka o określoną odległość zgodnie z aktualnym kierunkiem, a duszek powinien trafić na konkretną "startową" pozycję. Bloki **idź do (…)** oraz **leć przez (…) sekund do (…)** przesuwają duszka do losowej pozycji lub pozycji kursora myszy – w grę wchodziłaby więc druga opcja, ale duszek ma wracać na odpowiednie pole automatycznie. Z kolei polecenia **zmień i ustaw** dotyczą tylko jednej współrzędnej i trzeba by je łączyć. Dobrym wyborem byłoby polecenie **idź do x: (…) y: (…)**, które przesuwa duszka do punktu o określonych współrzędnych – tyle że duszek tam po prostu skacze. Blok **leć przez (…) sekund do x: (…) y: (…)** gwarantuje płynne przemieszczanie się po linii prostej przez określony czas z punktu, w którym aktualnie duszek się znajduje, do miejsca oznaczonego jako punkt docelowy.

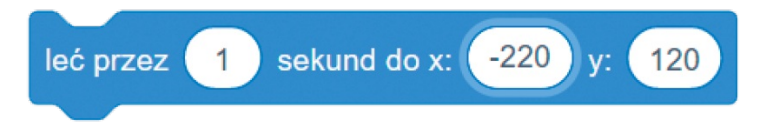

**Rys. 3.** Blok odpowiedzialny za pozycję duszka

- Teraz zaprogramuj sterowanie duszkiem za pomoca klawiszy ze strzałkami np. po naciśnieciu klawisza ze strzałka skierowaną w prawo duszek powinien pójść w stronę prawego brzegu ekranu, a po naciśnięciu klawisza ze strzałką skierowaną do góry – w górę.
- Ułóż polecenia do wykonania po naciśnięciu klawisza ze strzałką w prawo blok **ustaw kierunek na 90** oznacza, że duszek będzie się poruszał w poziomie w prawo. Aby przeskoczyć do kolejnego pola, musi zrobić 40 kroków.

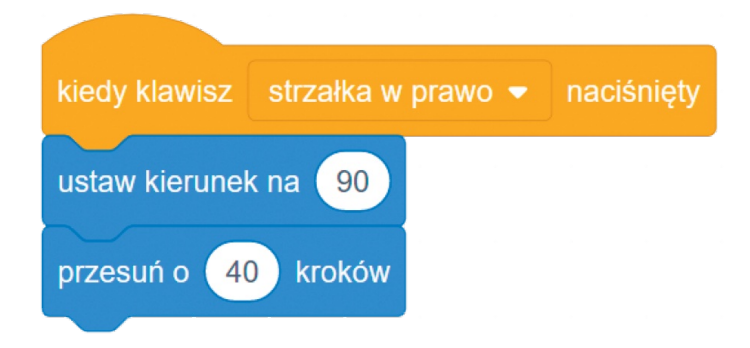

**Rys. 4.** Skrypt przesuwania duszka w prawo

Sprawdź skrypt. Jeśli działa poprawnie, zduplikuj go i odpowiednio zmodyfikuj, aby duszek mógł przesuwać się w pozostałych kierunkach.

## Jak ustalić kierunek

Podczas uzupełniania bloku **ustaw kierunek na (…)** można wpisać w pole wartości stopnie, jednak trzeba pamiętać o tym, że program odpowiednio je przekształci, np. 270° zamieni się na –90. Można też skorzystać z "zegara" – przesuwać wskazówkę i sprawdzać, jak zmienia się kierunek.

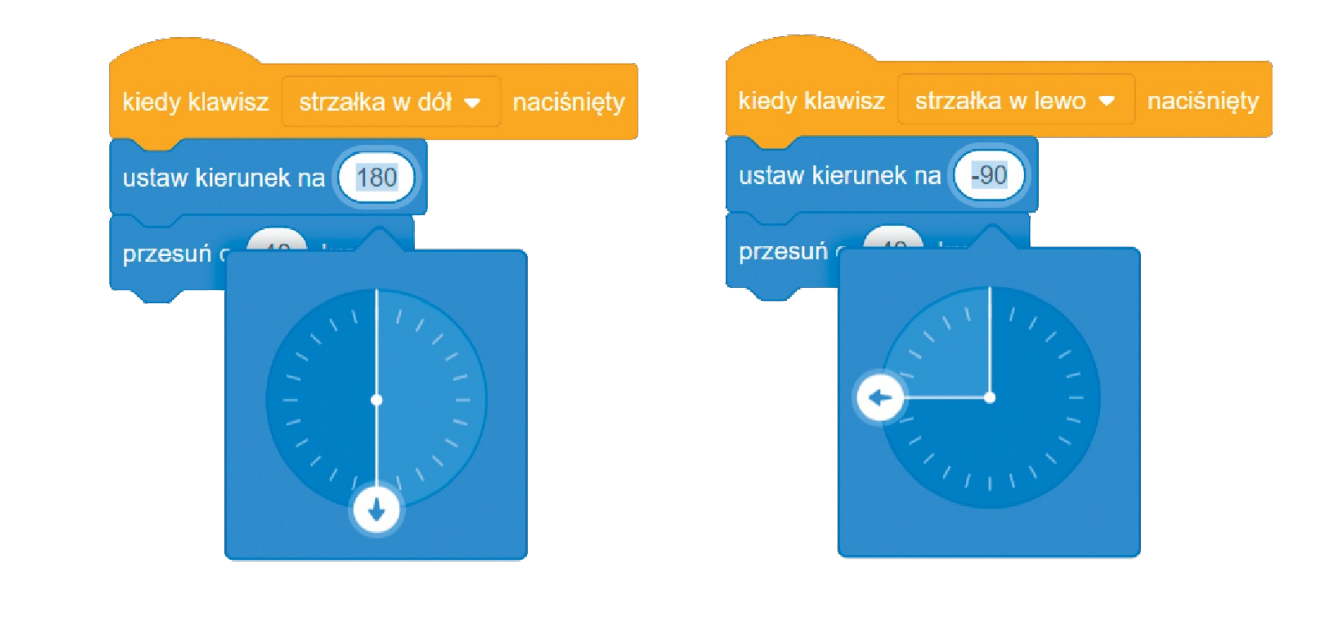

■ Zaprogramuj poruszanie się duszka po trasie labiryntu – duszek powinien chodzić tylko po żółtych polach, szare kwadraty są ścianami labiryntu.

- Utwórz nowy blok **kolory**, który będzie badać kolory kwadratów, i odpowiednio go zdefiniuj.
- Wstaw blok warunkowy **jeżeli (…) to (…)**, którego zadaniem będzie sprawdzenie, czy duszek dotyka ściany (szarego koloru) oraz cofnięcie go na ścieżkę (poprzednie pole), jeśli takie zdarzenie wystąpi.

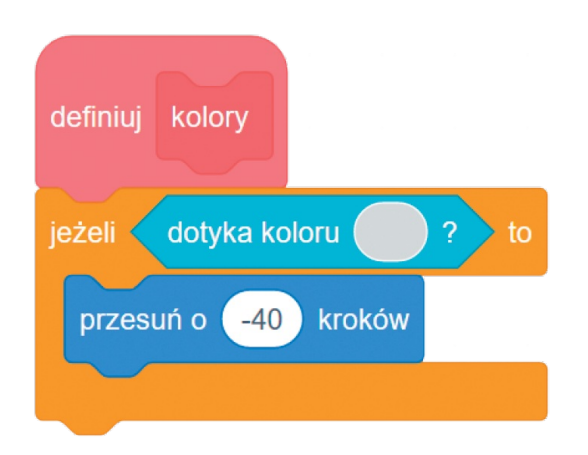

**Rys. 5.** Pierwsza część bloku sprawdzania koloru kwadratu

Dodaj kolejny blok warunkowy, który opisuje następującą sytuację – jeżeli duszek dotyka koloru zielonego, to podaje informację o tym, że doszedł do końca labiryntu. Wówczas odgrywany jest dźwięk (wybierz oklaski lub inny dźwięk z biblioteki dźwięków), a następnie duszek skacze na pozycję początkową.

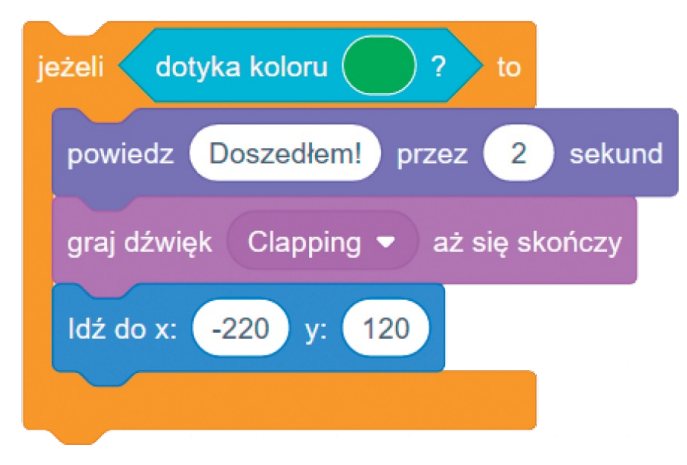

**Rys. 6.** Druga część bloku sprawdzania koloru kwadratu

■ Do każdego skryptu przesuwania duszka dodaj wywołanie bloku sprawdzania kolorów.

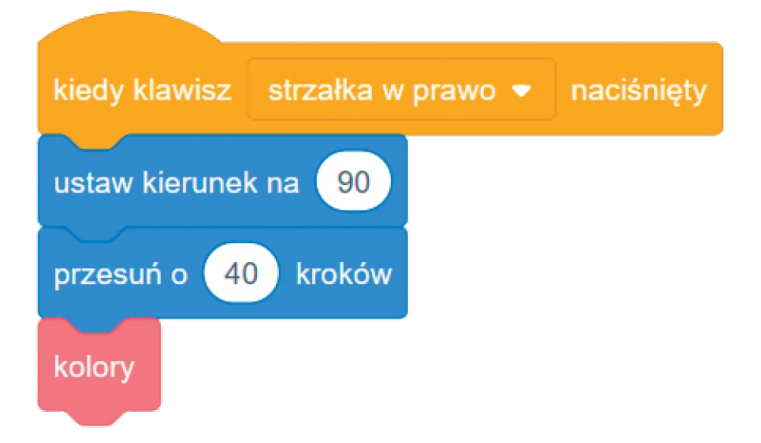

**Rys. 7.** Skrypt przesuwania duszka w prawo ze sprawdzaniem koloru następnego kwadratu

- Na koniec uzupełnij skrypty blokiem zatrzymaj (...).
- Blok **zatrzymaj ten skrypt** powoduje zatrzymanie wykonywania danego skryptu. Częstym błędem jest wybranie opcji **wszystko** – polecenie to działa tak jak kliknięcie czerwonego przycisku **Zatrzymaj**, tj. powoduje zatrzymanie wszystkich skryptów wszystkich duszków i sceny. Z kolei blok **zatrzymaj** z opcją **inne skrypty duszka** zatrzymuje działanie skryptów danego duszka – poza skryptem, w którym został uruchomiony blok **zatrzymaj (…)**.

# ZADANIA

- **1.** Do projektu zrealizowanego podczas lekcji wprowadź zliczanie błędnych ruchów duszka.
- **2.** Do skryptu, w którym duszek próbuje wejść na szare pole, dodaj dźwięk ostrzegawczy.

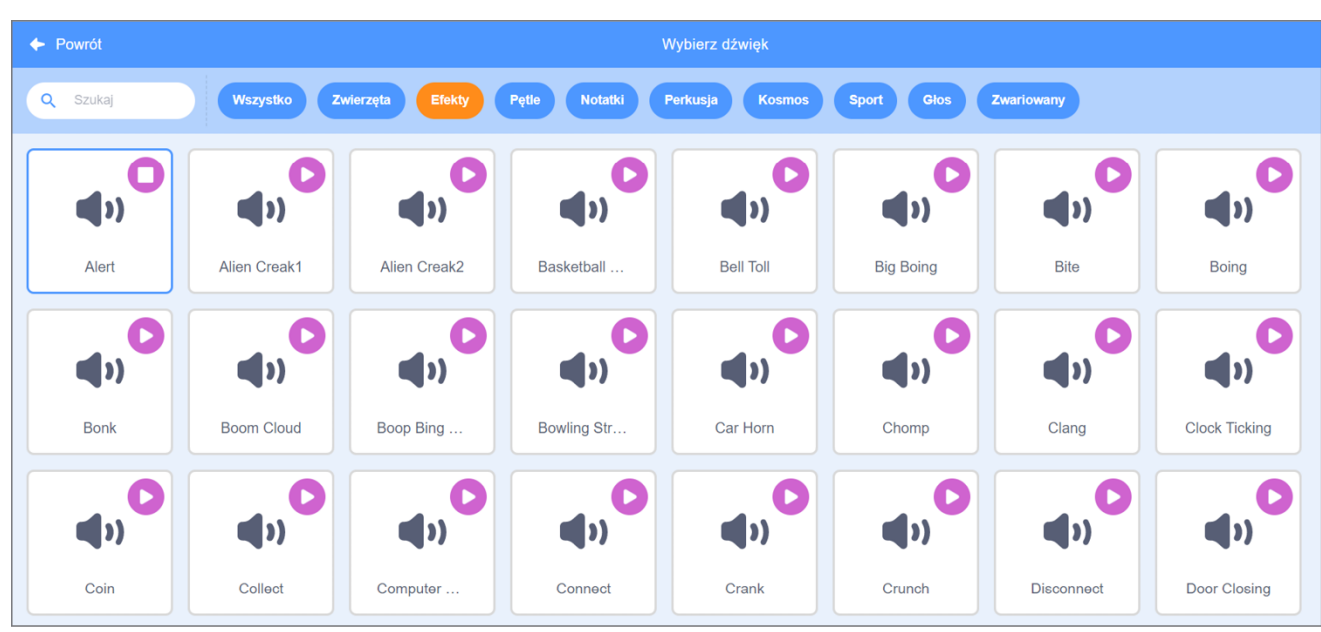